## **License Manager Reports**

The initial view of the charts and reports module includes seven tabbed focus areas. The seventh of these is the **License Manager Reports** area.

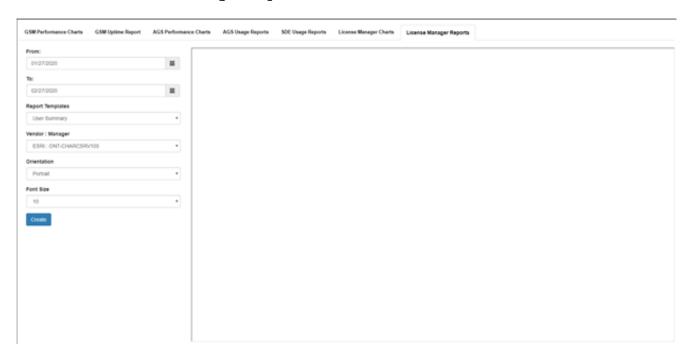

First, choose a **Report Template**. Presently, there are two report templates to choose from.

- Detailed User
- User Summary

If running a **Detailed User** report, then use the next dropdown box to choose the **Username** to report on.

If running a **User Summary** report, then use the next dropdown box to choose a **Vendor**: **Manger** license server to report on.

The **Orientation** option allows the standard **Portrait** or **Landscape**. For most cases, the default portrait orientation will suffice. Use landscape orientation in cases where vendor, manager, or computer names are very long.

The **Font Size** option is also present to assist with cases of very long names. If you find your service names being truncated by an ellipsis '...', then try lowering the font size.

**Note:** If you are on <u>version 4.2.0</u> you will now see the option to export to a CSV file. Selection box is located right below the font size dropdown box.

Select a **From** and **To** date in addition to the inputs above, and press the *Create* button to load the report.

The image below is an example output in Google Chrome.

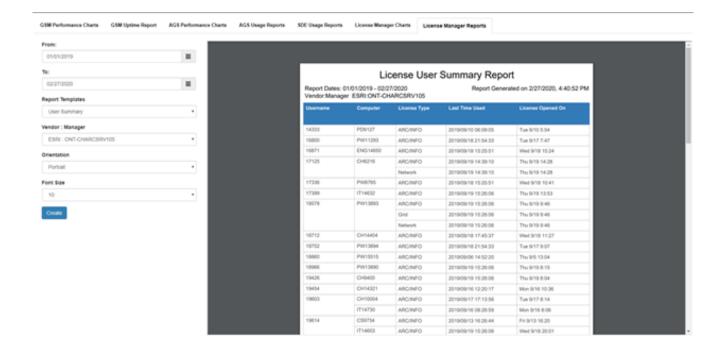

Article ID: 393

Last updated: 13 Jul, 2023

Revision: 6

GeoSystems Monitor Enterprise -> Product Guide v4.1 - 4.2 -> Charts & Reports -> License Manager Reports

http://www.vestra-docs.com/index.php?View=entry&EntryID=393